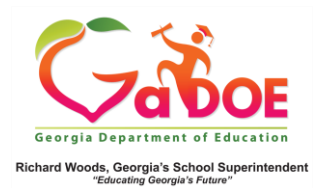

## **Attendance Dashboard**

## District-Level User View

1. In the SLDS Administrator Dashboard, choose Historical Dashboard and select **Attendance**. (Districts can view school-specific dashboard by first selecting a school from the dropdown).

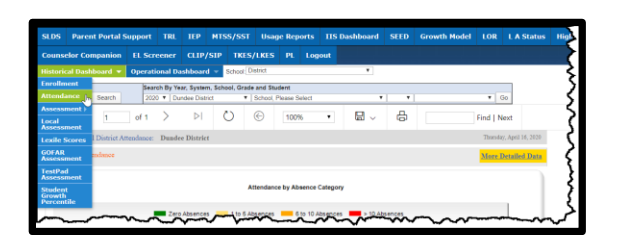

2. The two **charts** display the % of daily absences reported by the district to GaDOE dating back to FY 2007. Absences include both excused and unexcused.

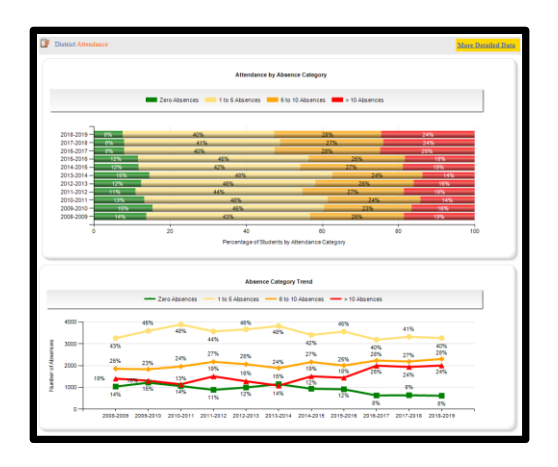

3. Click **More Detailed Data** in the upper right corner of the **Attendance** charts section to view data by subgroup.

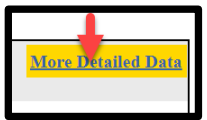

4. Use the **Document Map** on the left side to select data by sub-group. Click (**chart**) views to see **attendance** data by selected sub-group in chart format.

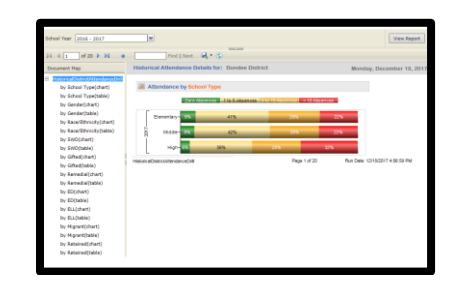

5. Click (**table**)views to see the data in drill-down table format. Click the **+ Plus Sign** to expand the data by type of school. Click school name (and repeat Steps 3-4) to display school specific data. Otherwise, click **+ Plus Sign** by **school name** to see **% of attendance** by grade. Click the **% link** to generate a report of student names. Click the student name to display the **Student Profile Page**.

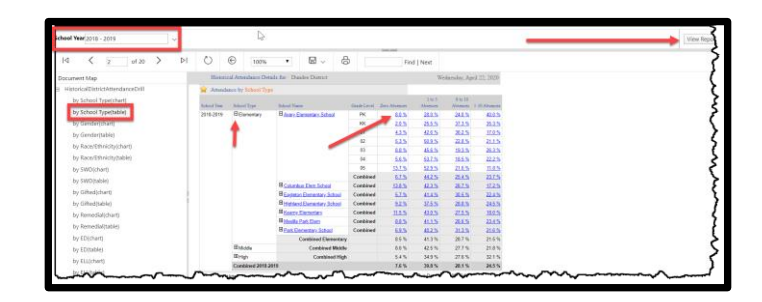

Note: Use **School Year** dropdown with **View Report** button to see additional years of data.